# 高雄榮總經人體研究倫理審查委員會審查通過之 人體研究計畫主持人 **Clinical Trials** 登入流程

步驟2:由受試者保護中心向IRB 確認此計畫案件是否經 IRB 審核通過並協助轉 由臨床試驗科申請帳號。

步驟3:再進入https://register.clinicaltrials.gov/將計畫資料填寫完整。

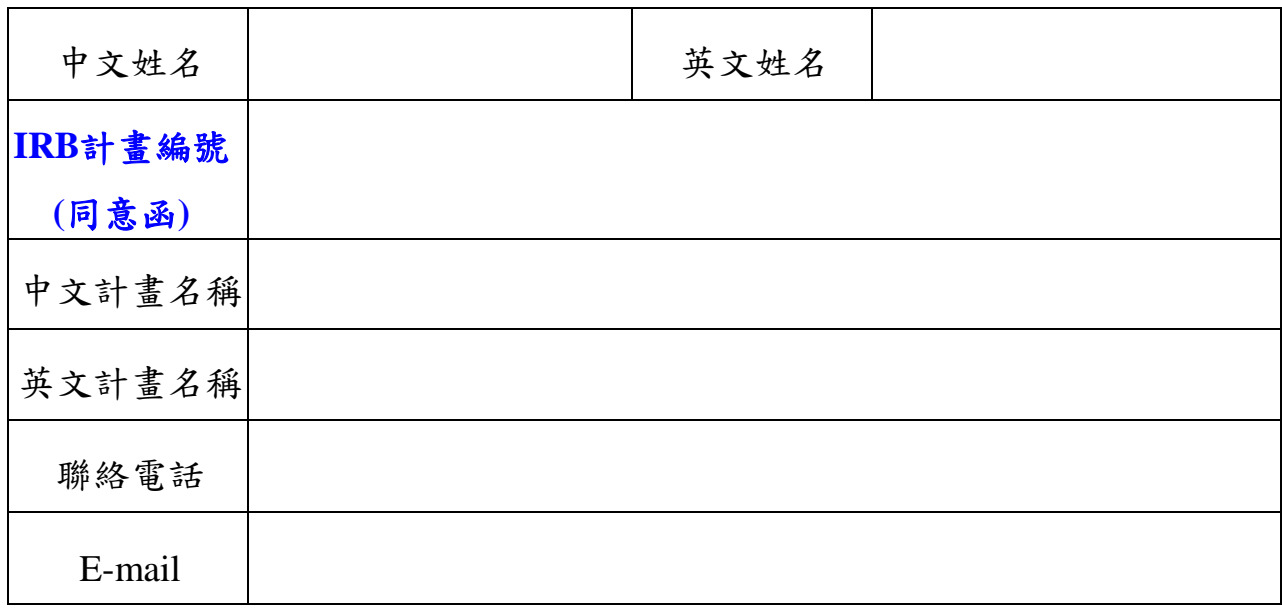

步驟1:醫師確實填寫以下資料後,傳至受試者保護中心: [irb@vghks.gov.tw](mailto:irb@vghks.gov.tw)

# **(**針對計畫內容進行的撰寫如需協助可洽教研部臨床試驗科姜茜如小 姐,分機**71542)**

### **PI**登錄流程

當收到 clinicaltrial.gov 給之 Organization、User name、Password 的信件時,請 PI 至以下網址 https://register.clinicaltrials.gov/app/prs/template/Login.vm/ts/0 登錄您 的資料,畫面如下。於此網頁輸入後

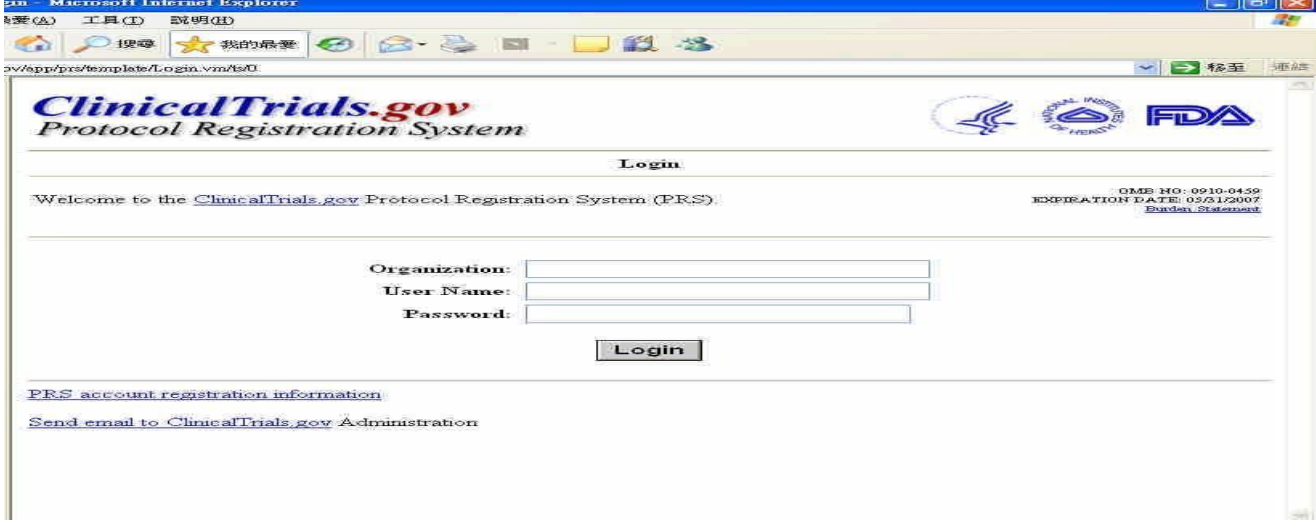

#### 會出現下面畫面如下,在此畫面按 "Create "

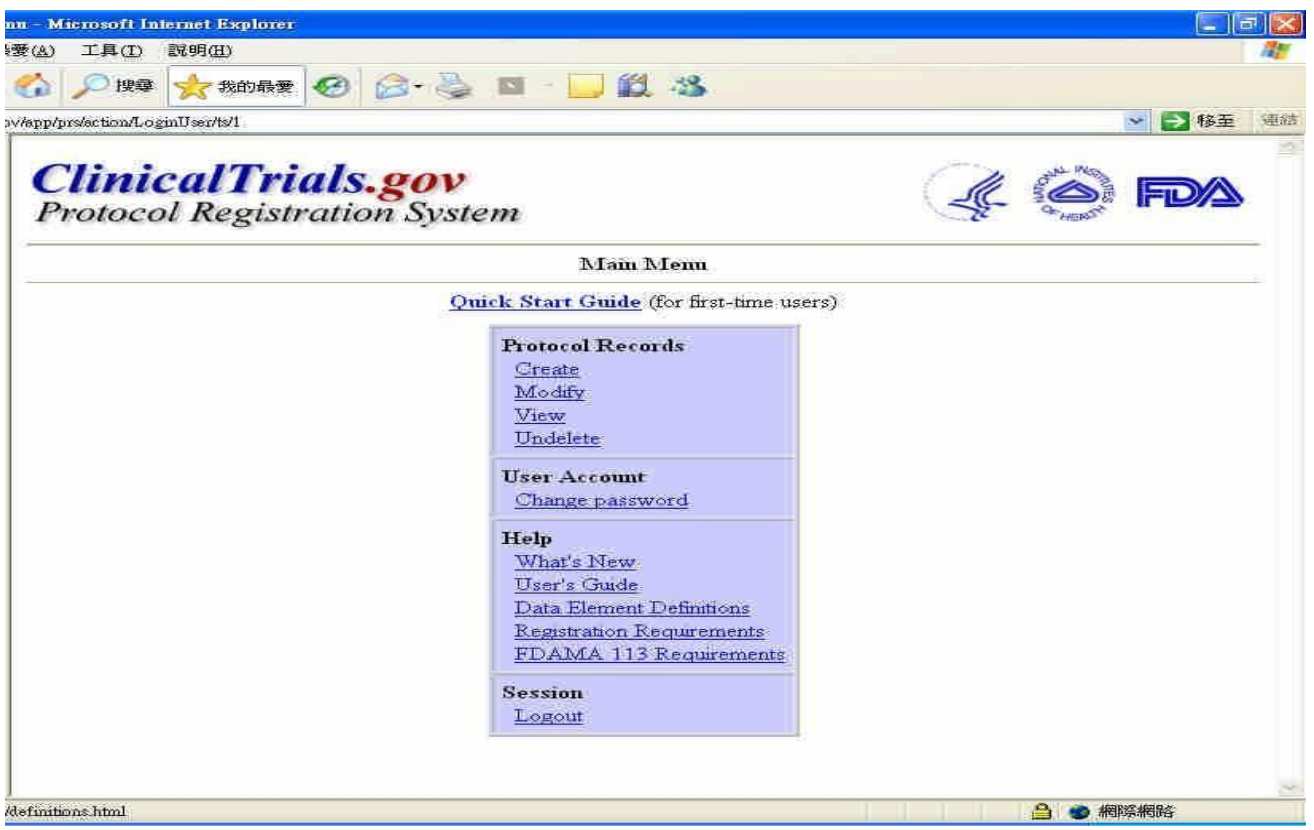

## 當您按下"Create"後會出現下面畫面

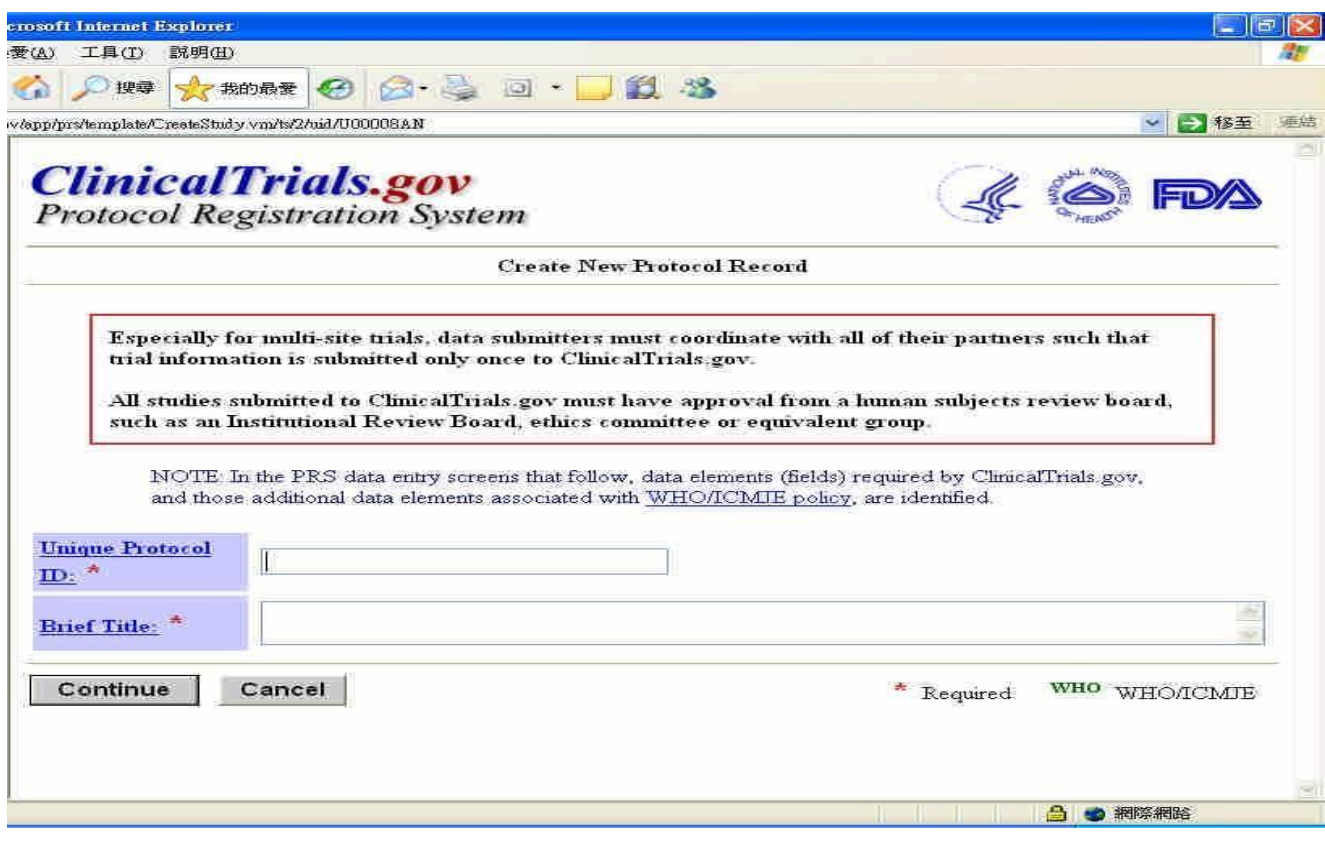

#### 點選藍色框框字體會出現小對話視窗說明資料之填寫, 如下:

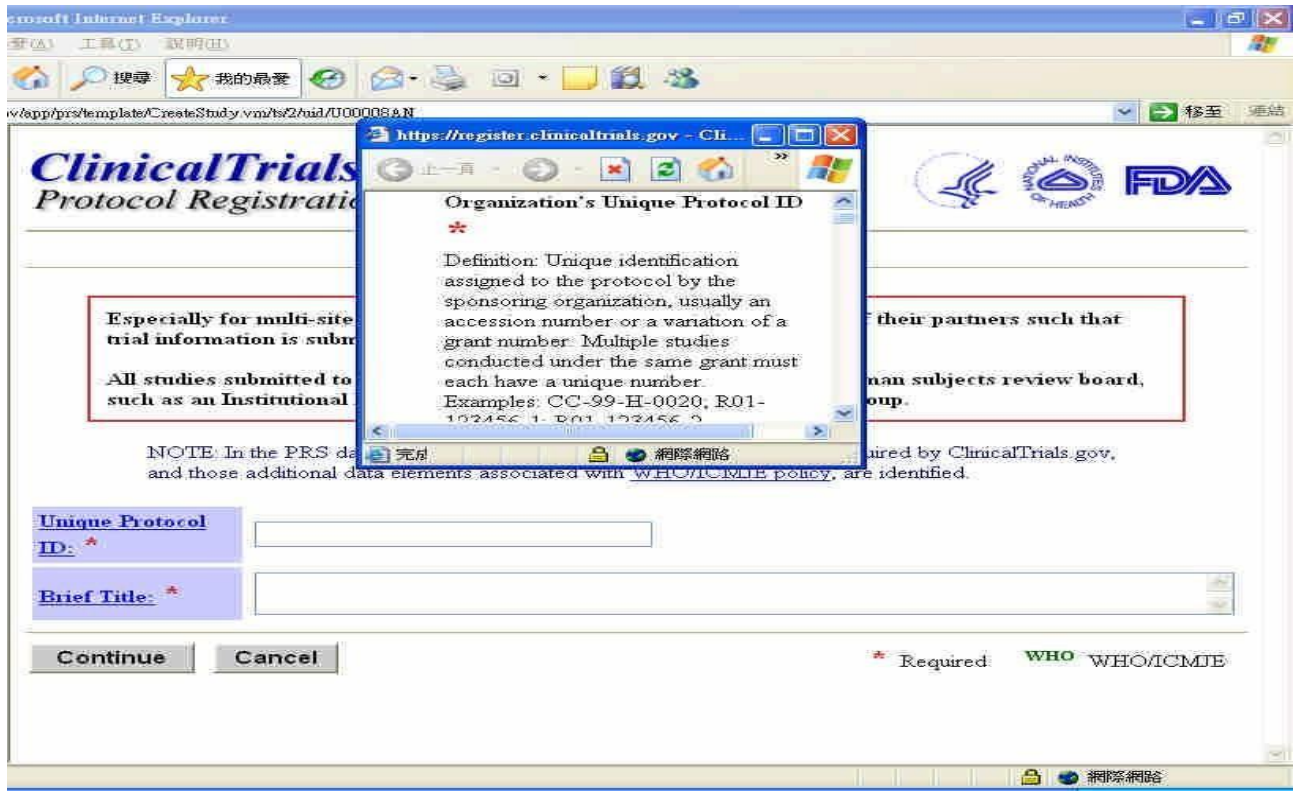

## 填寫完後按左下角"Continue"

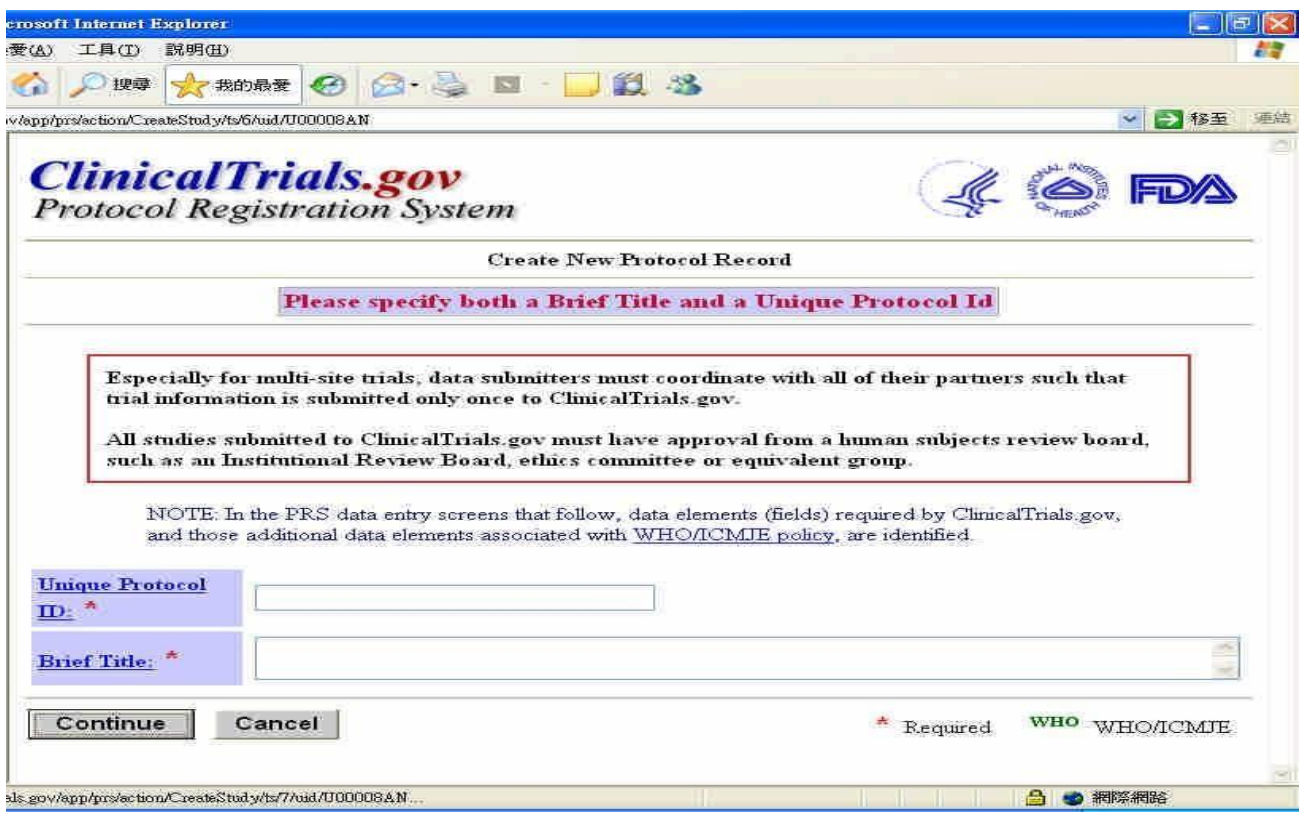

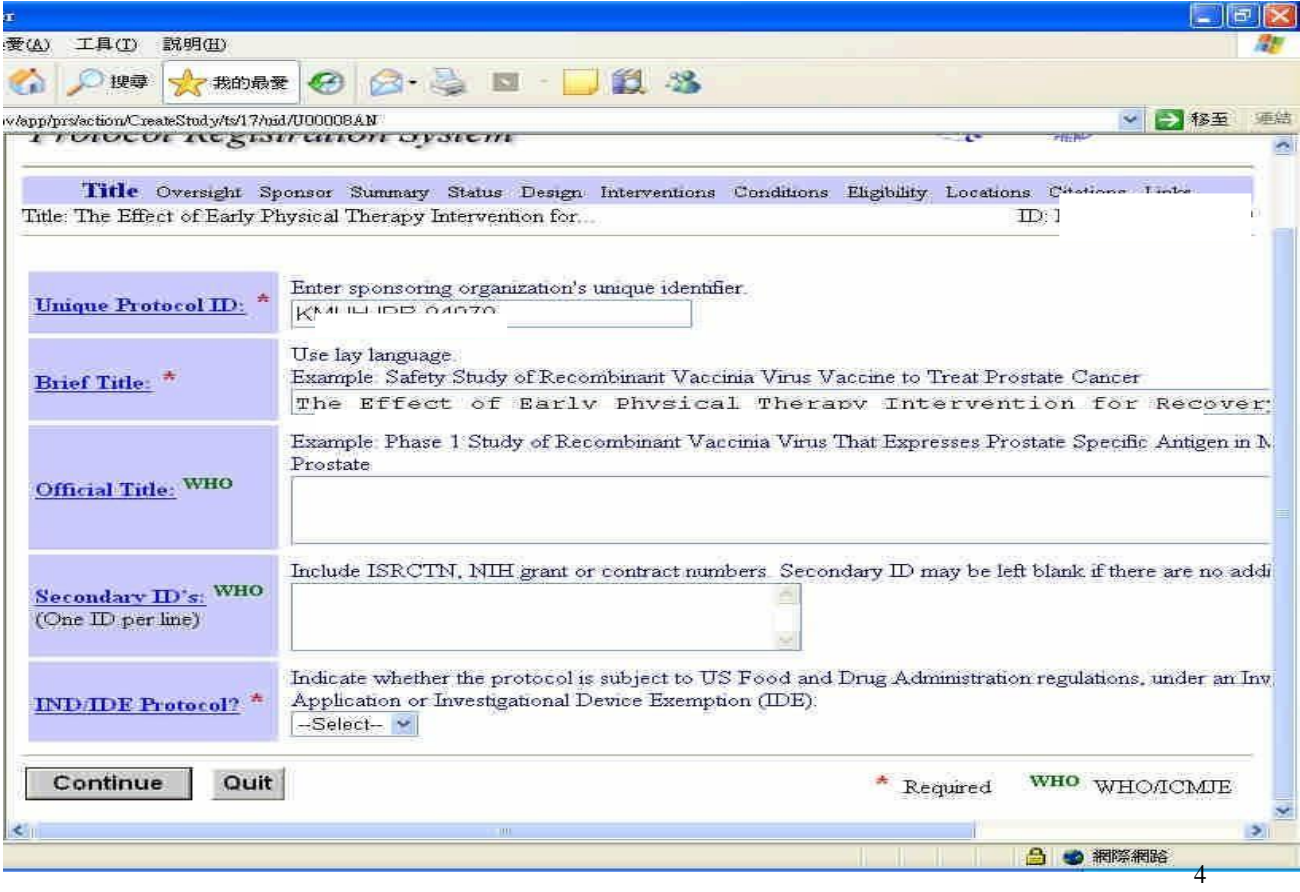

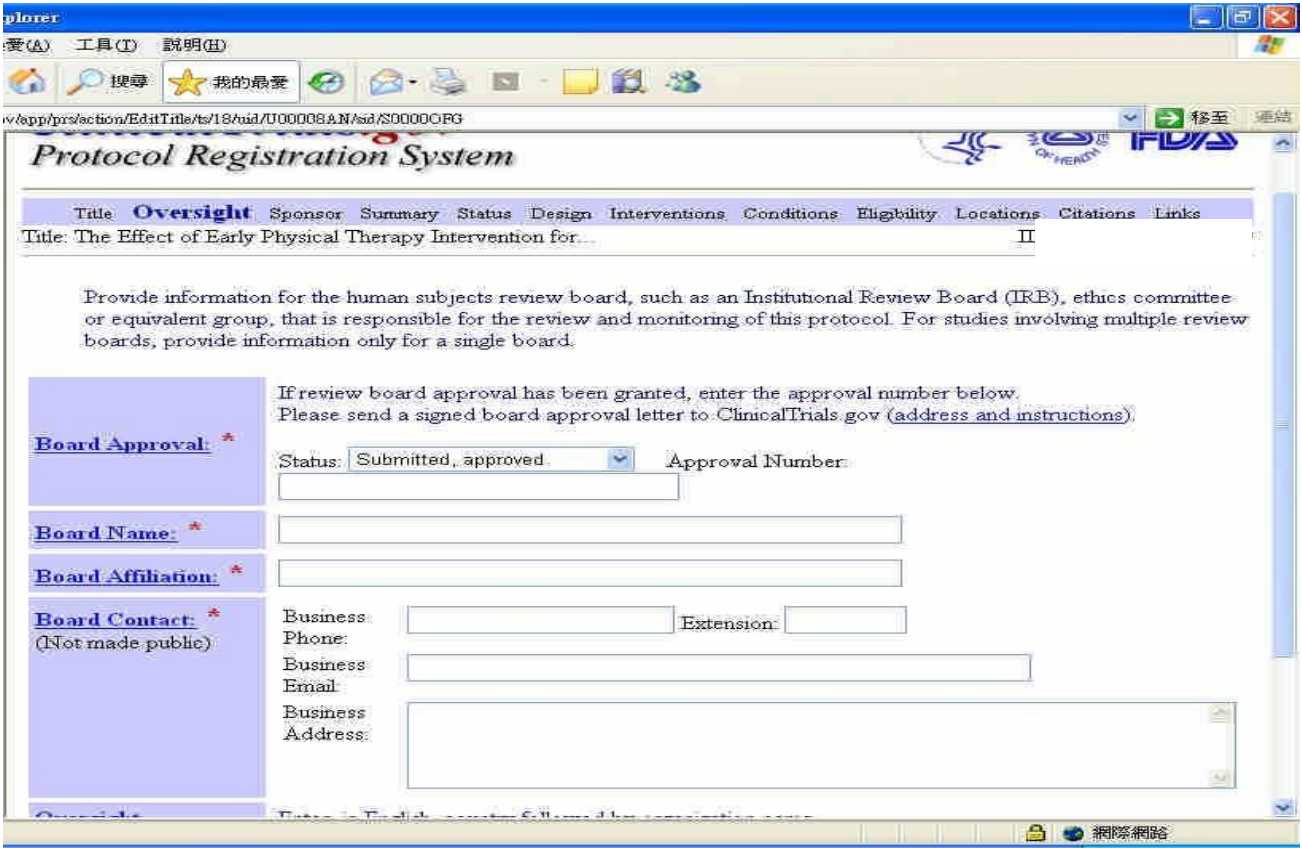

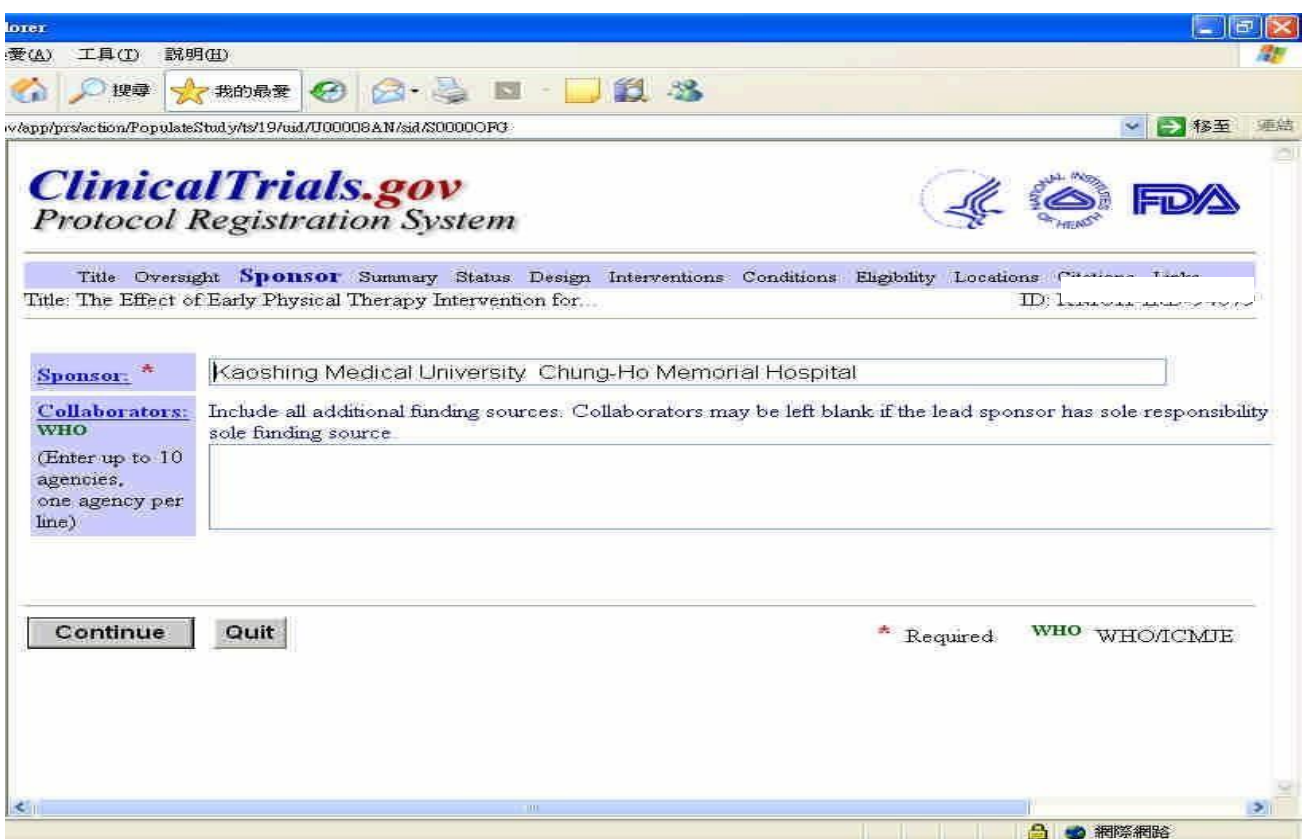

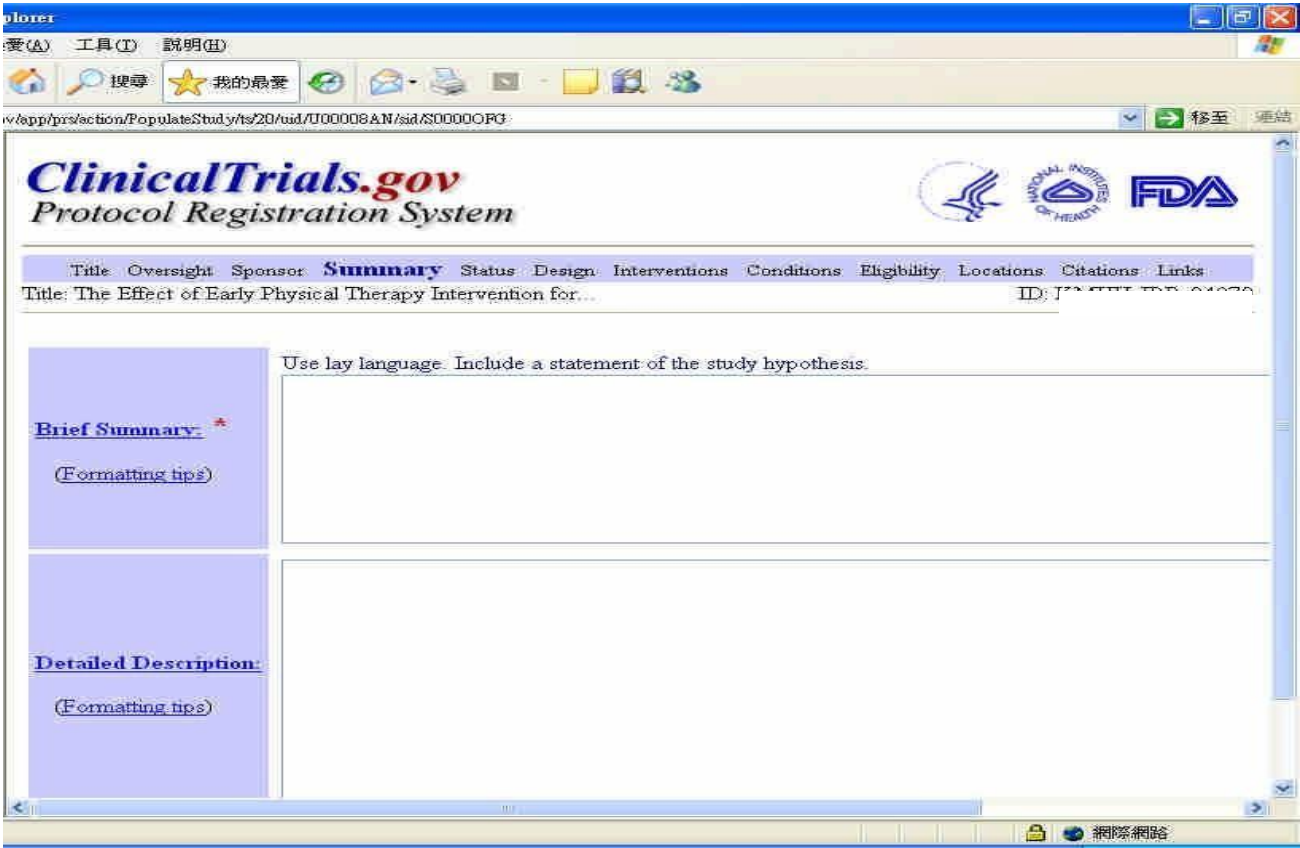

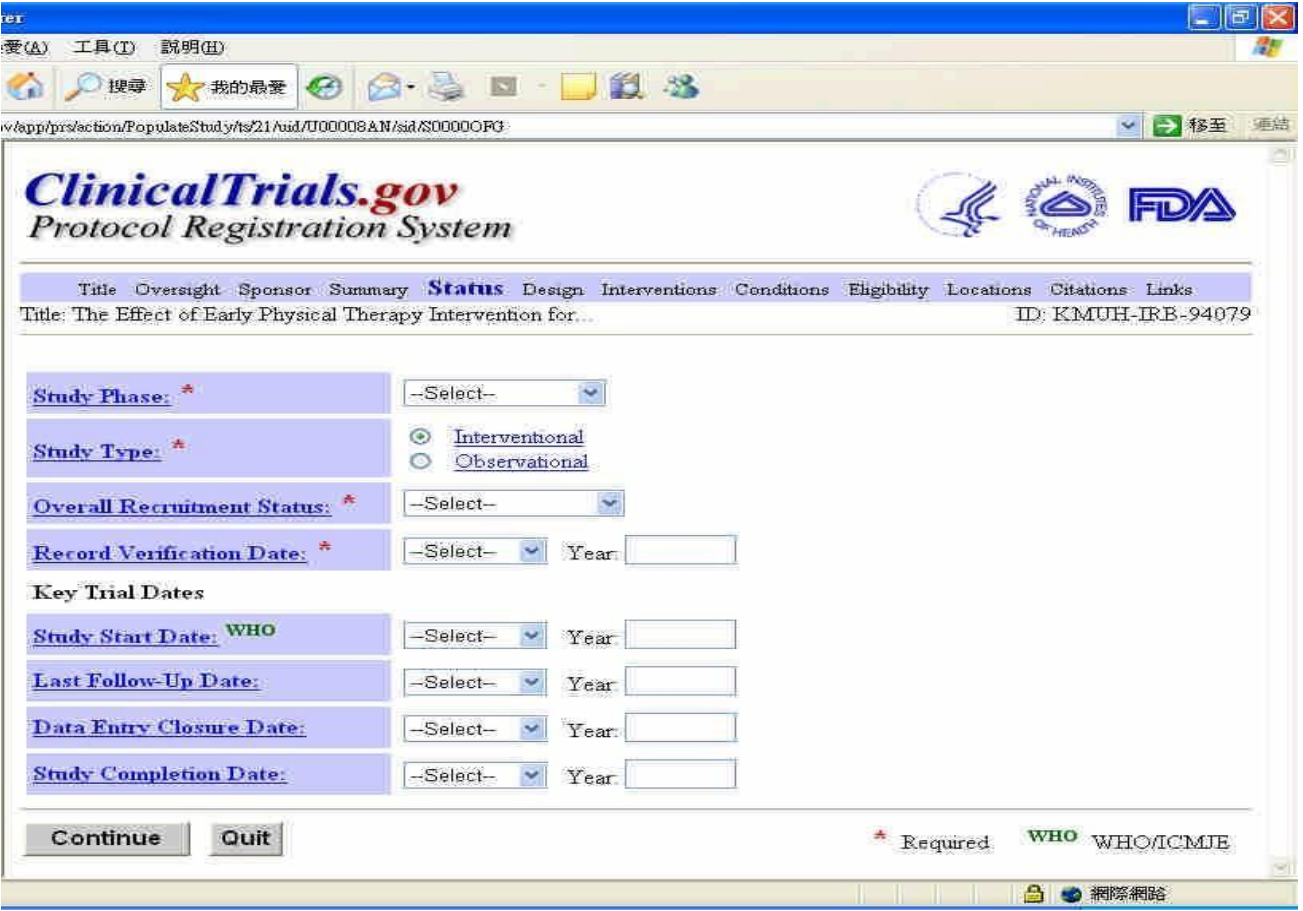

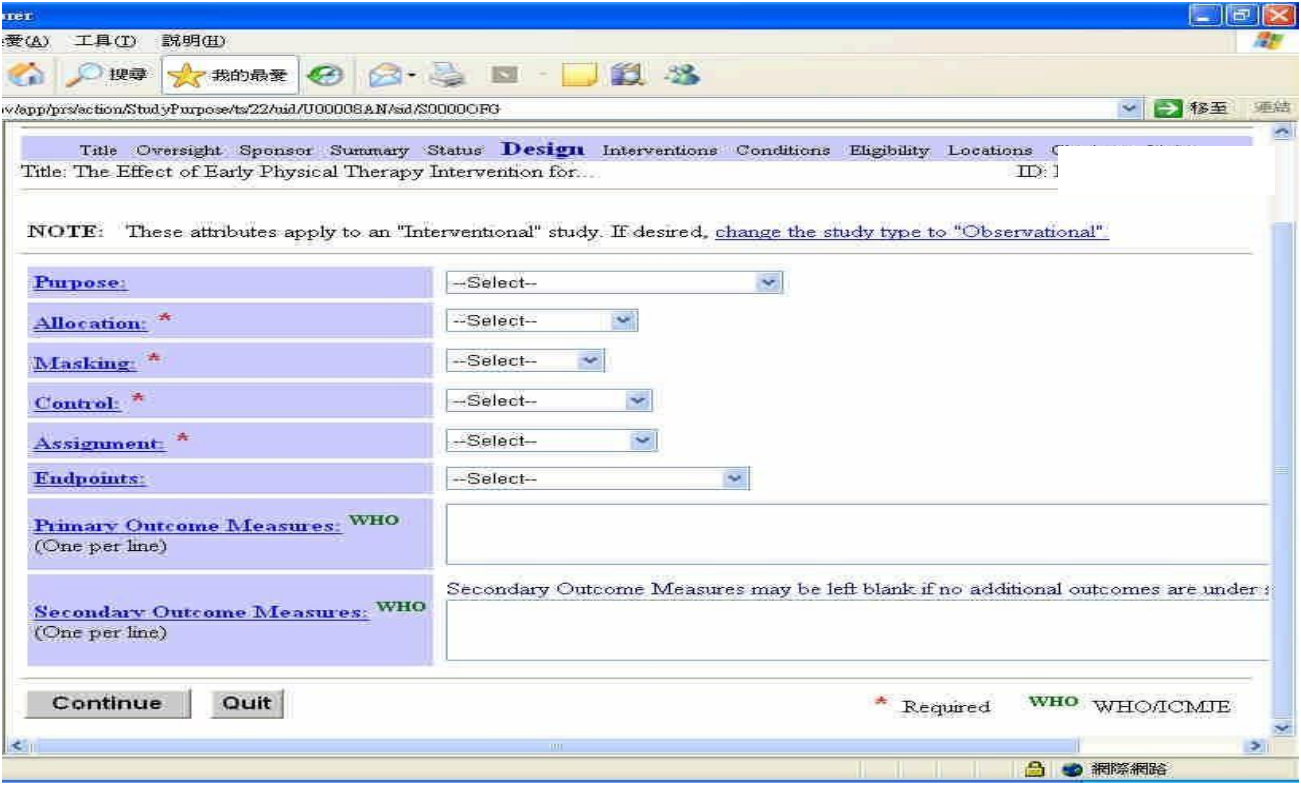

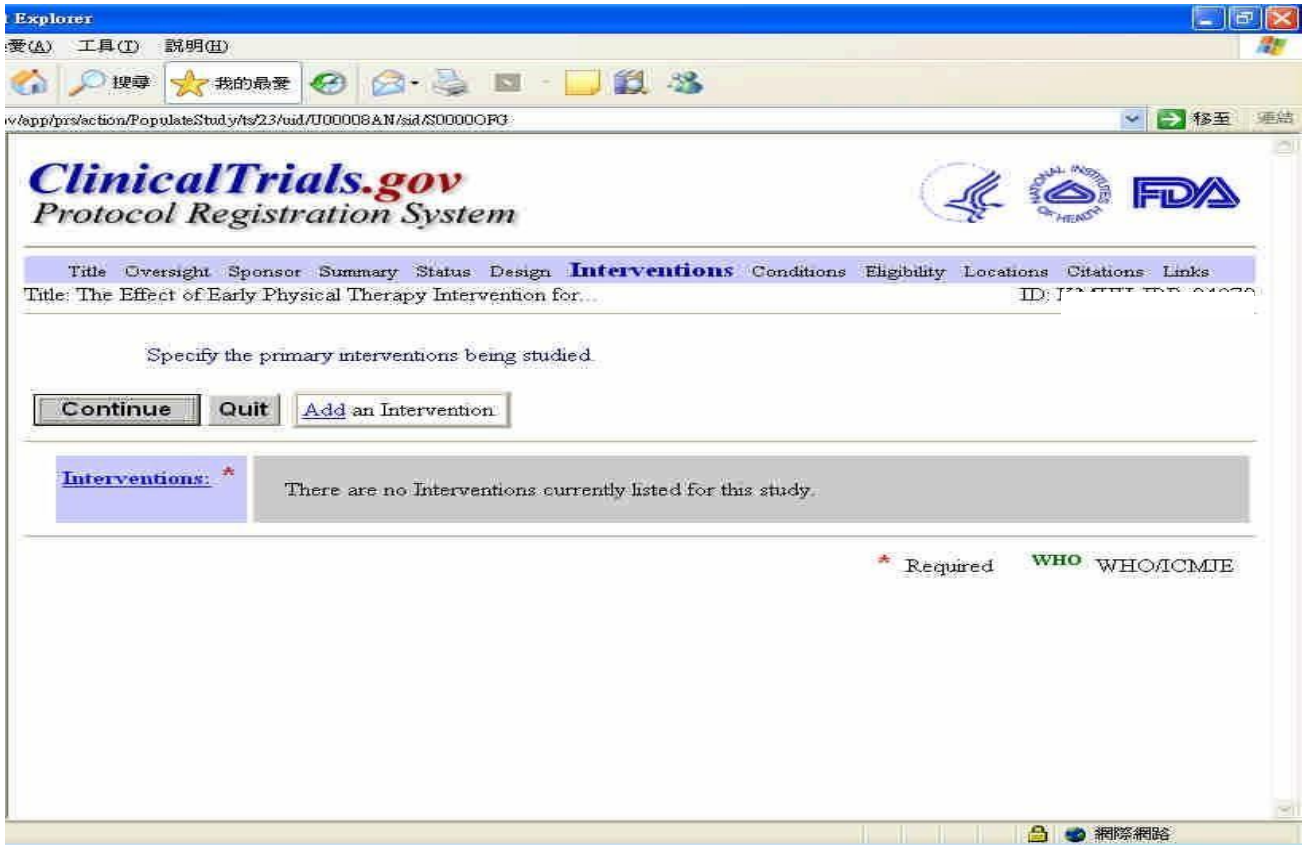

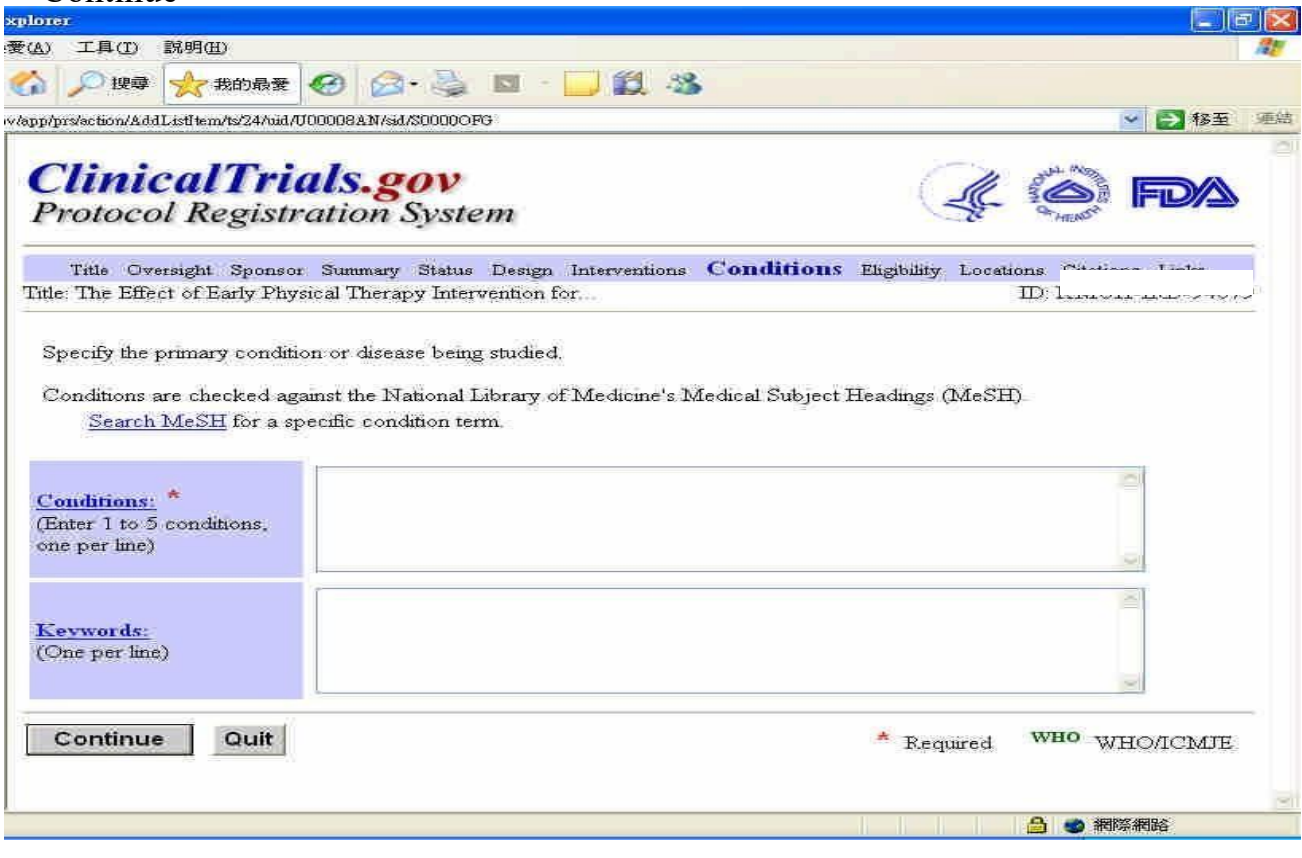

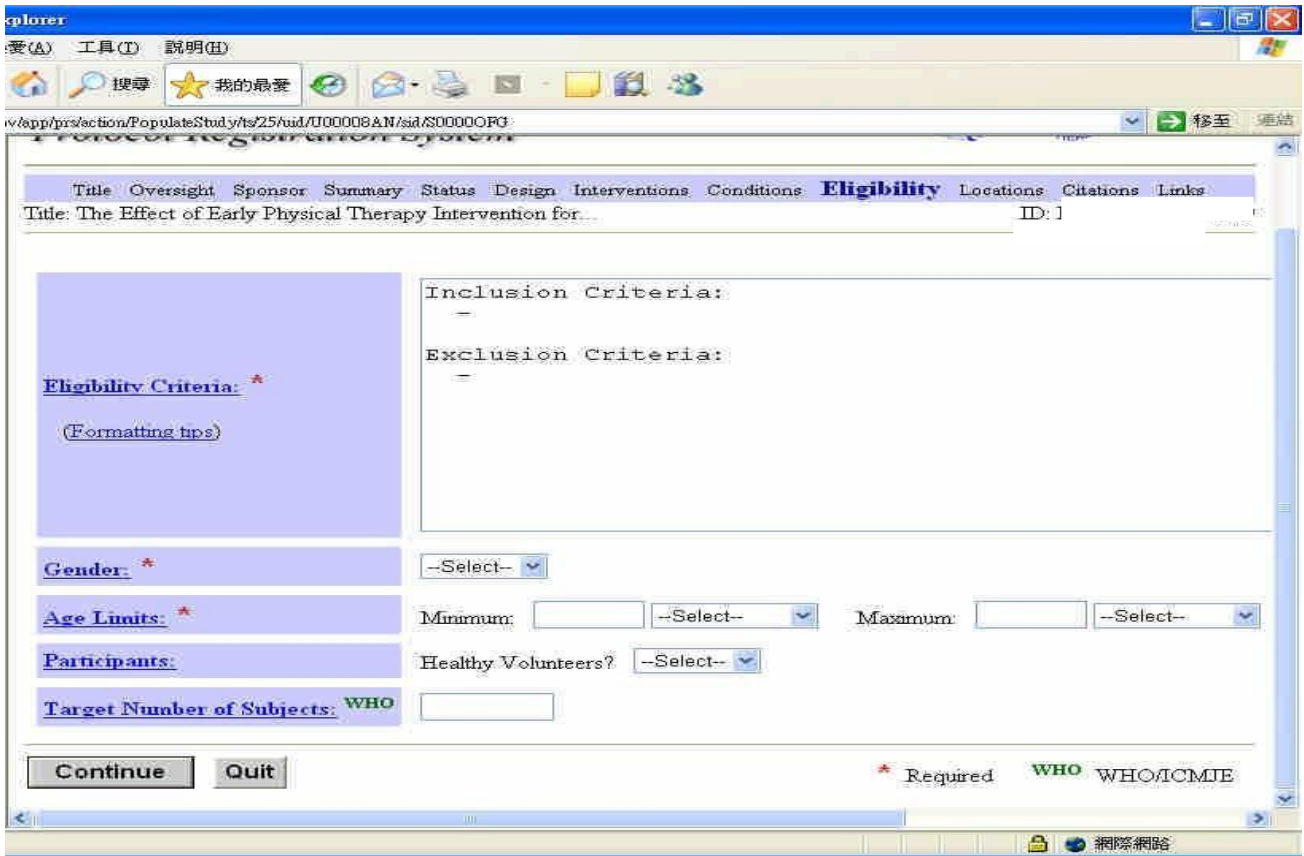

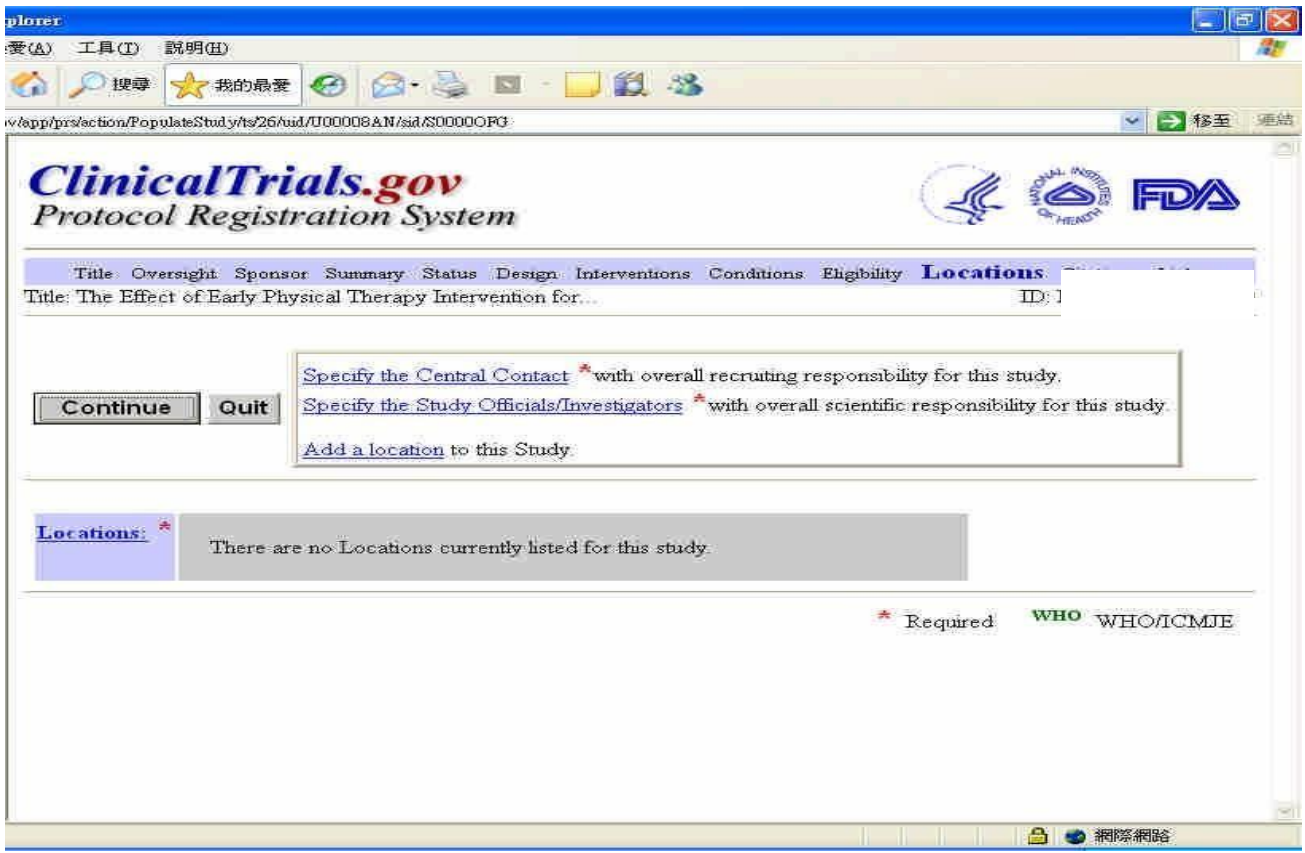

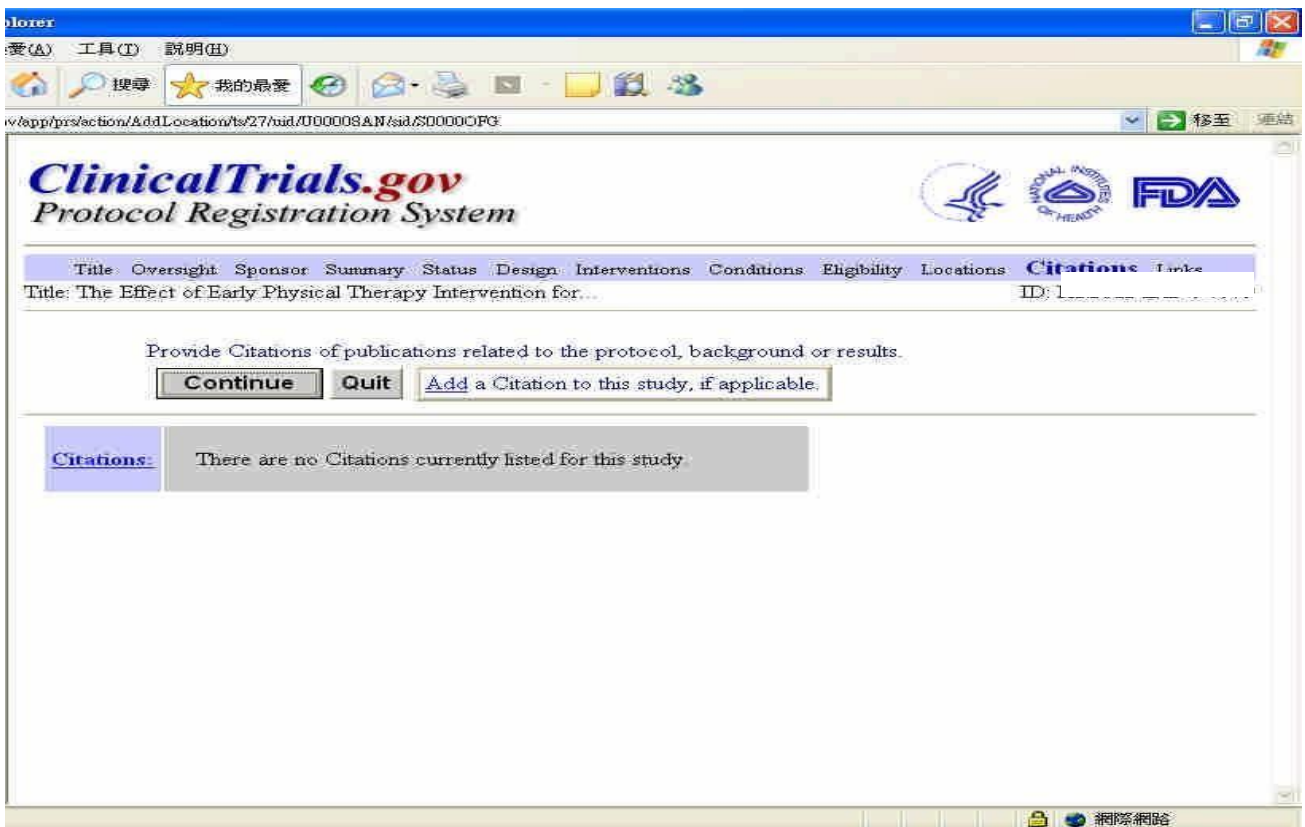

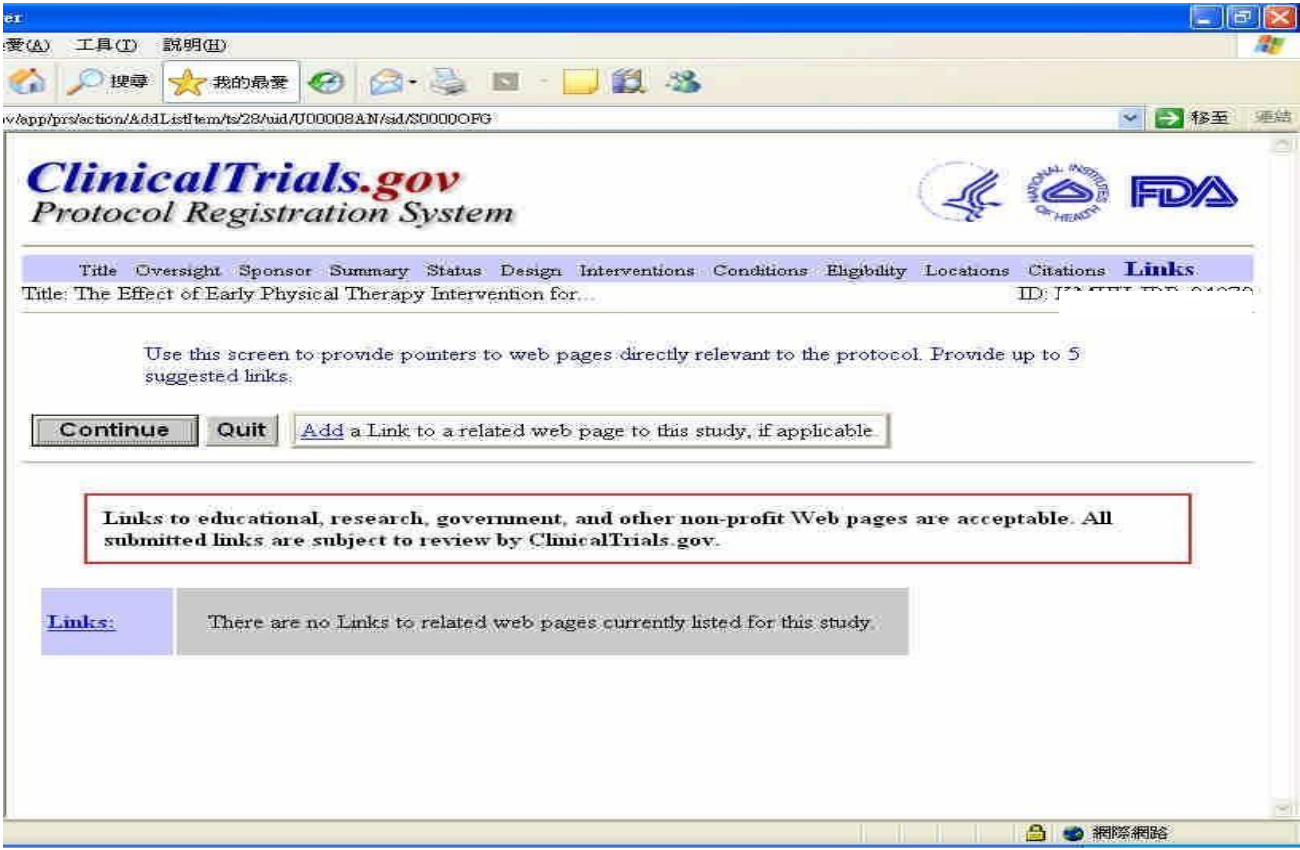

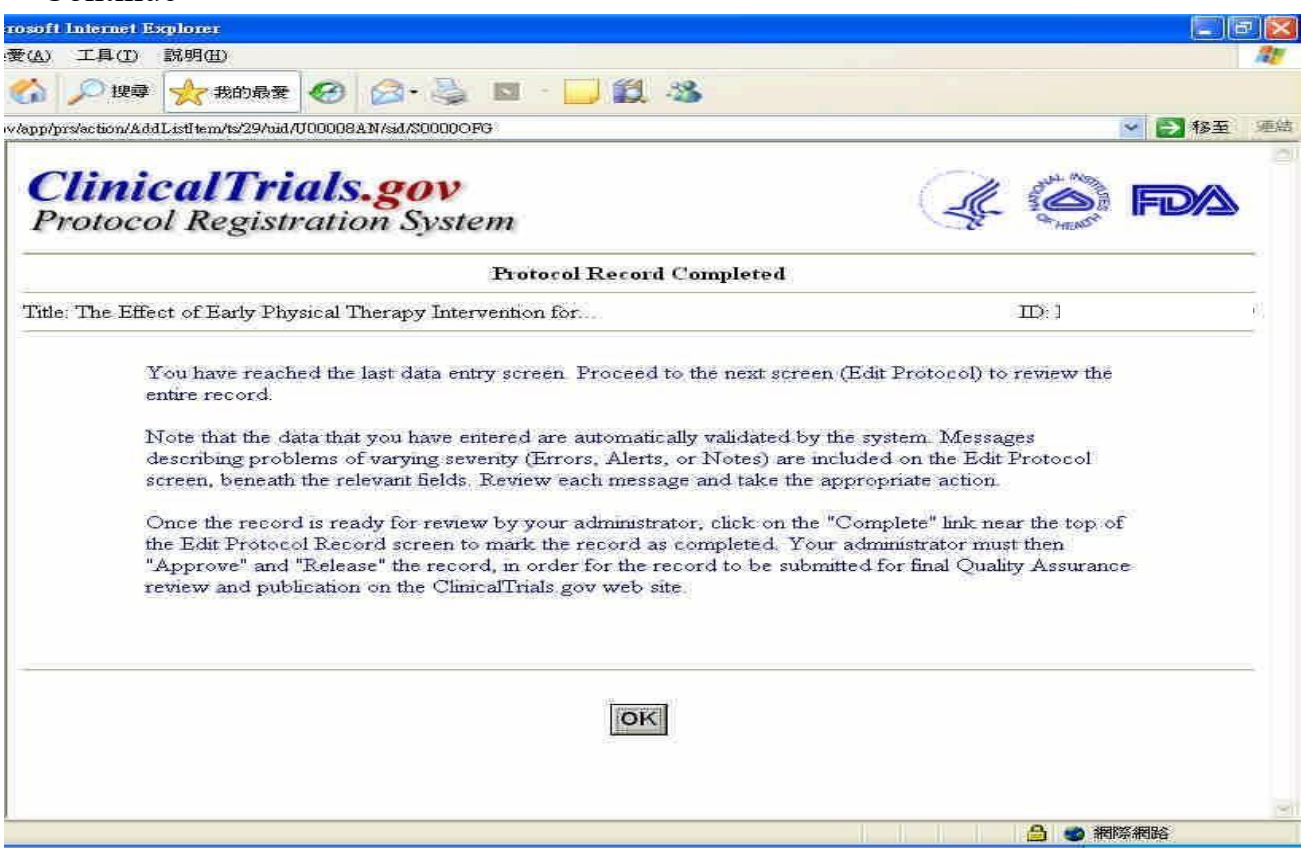

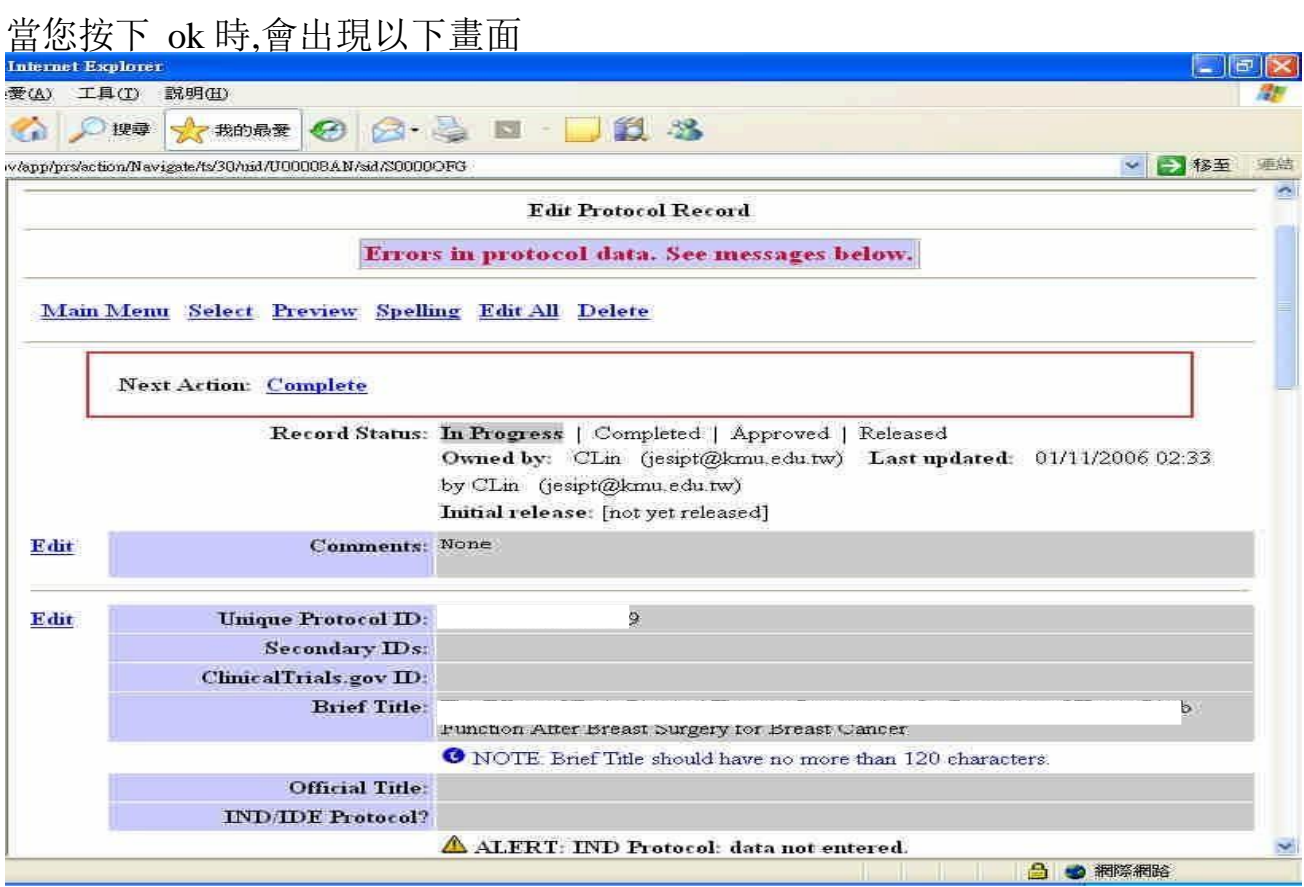

## 詳細檢視您登錄的資料,如出現紅色字體為登入不完全,如下:

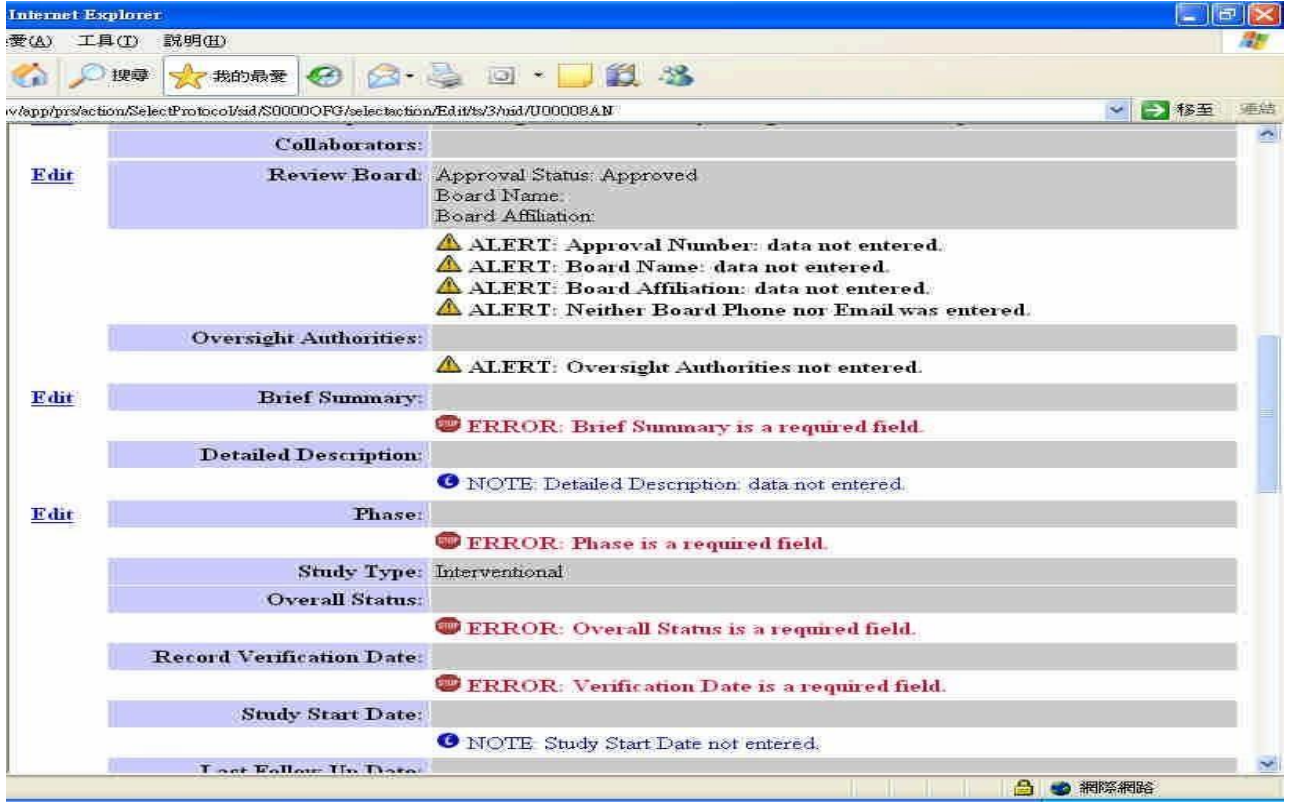

## **若無法當次完成登錄所有資料請勿按"Complete"**,請至畫面左下角按

#### "Main Menu"

再按"Modify"畫面如下:

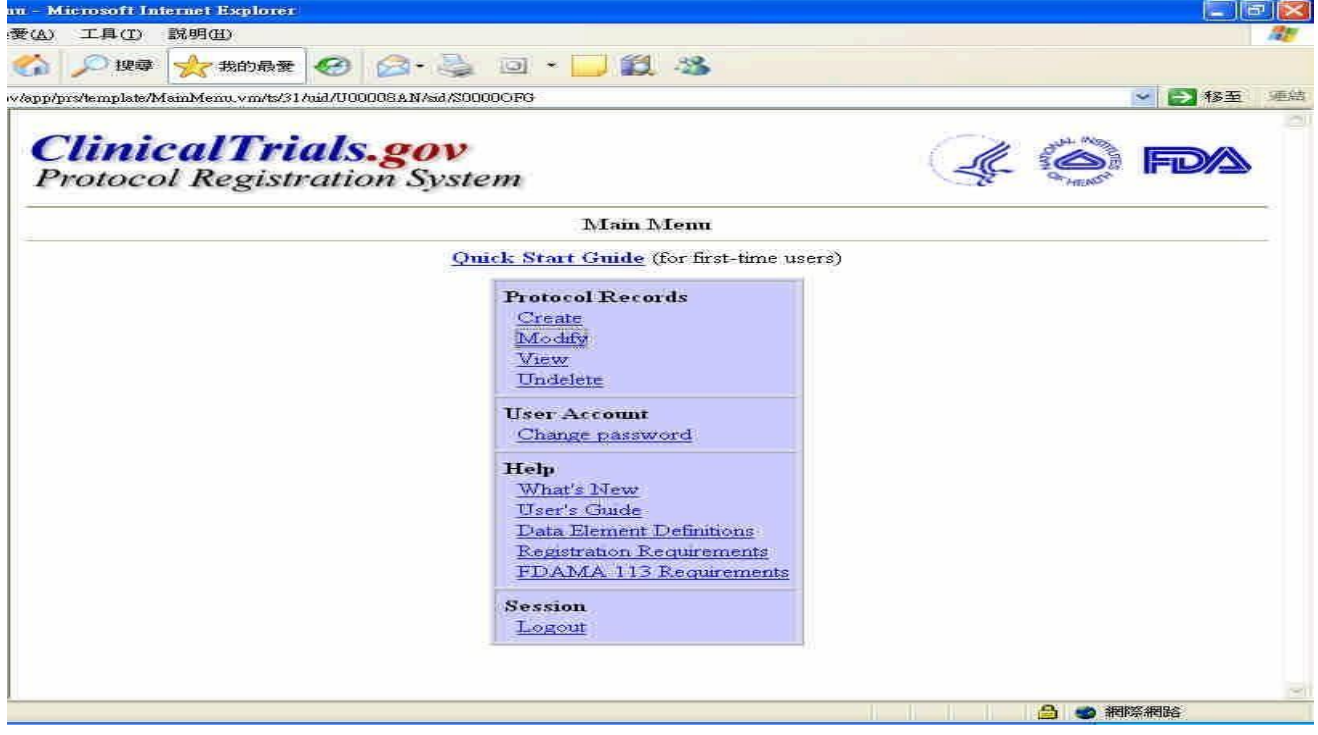

進入"Modify"網頁可檢視您剛剛編輯未完成的案子,確定資料以存在您

帳號中,再按左下角" Main Menu"回至

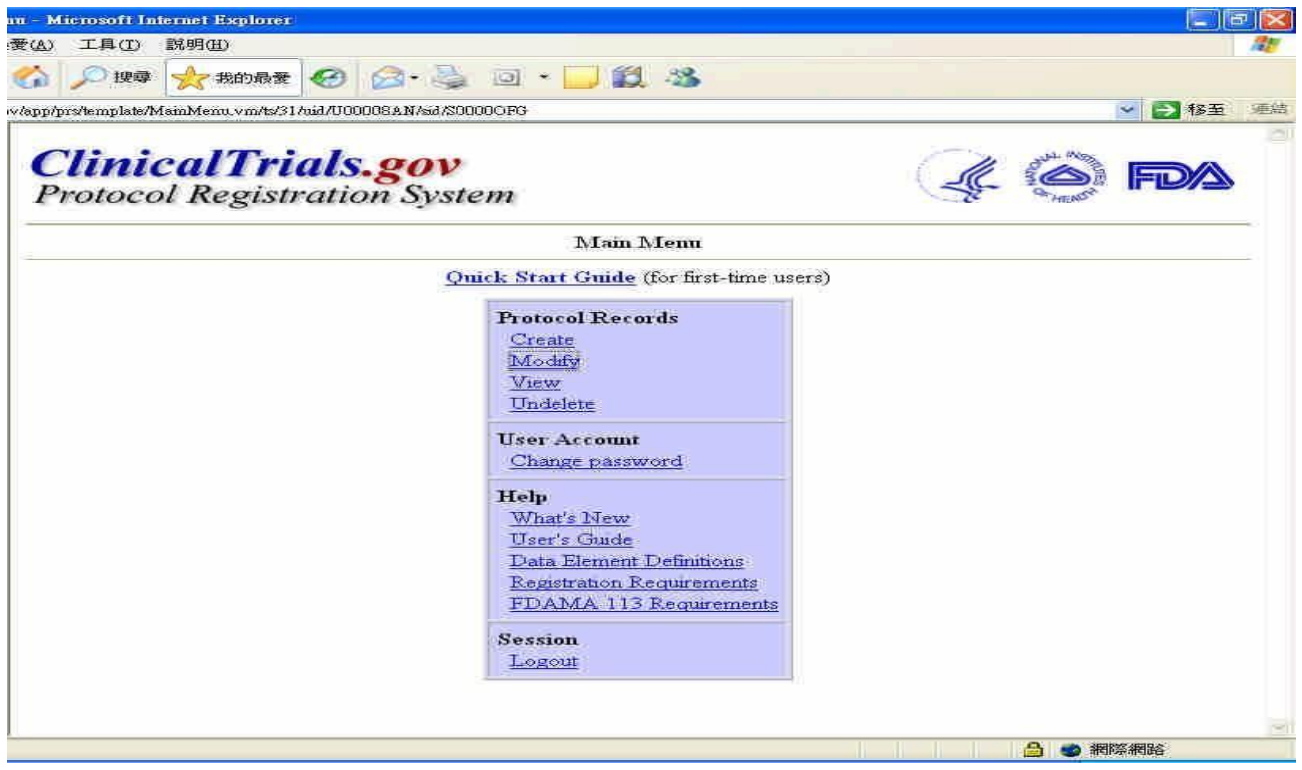

按"Logout"可登出此計劃案。

如要編輯已存於您帳號內未完整的計劃案,再至"Main Menu"中按"Modify", 畫面如下:

如續編輯或修改案子,請進入"Modify"內按"Edit"即可編輯或修改案件。

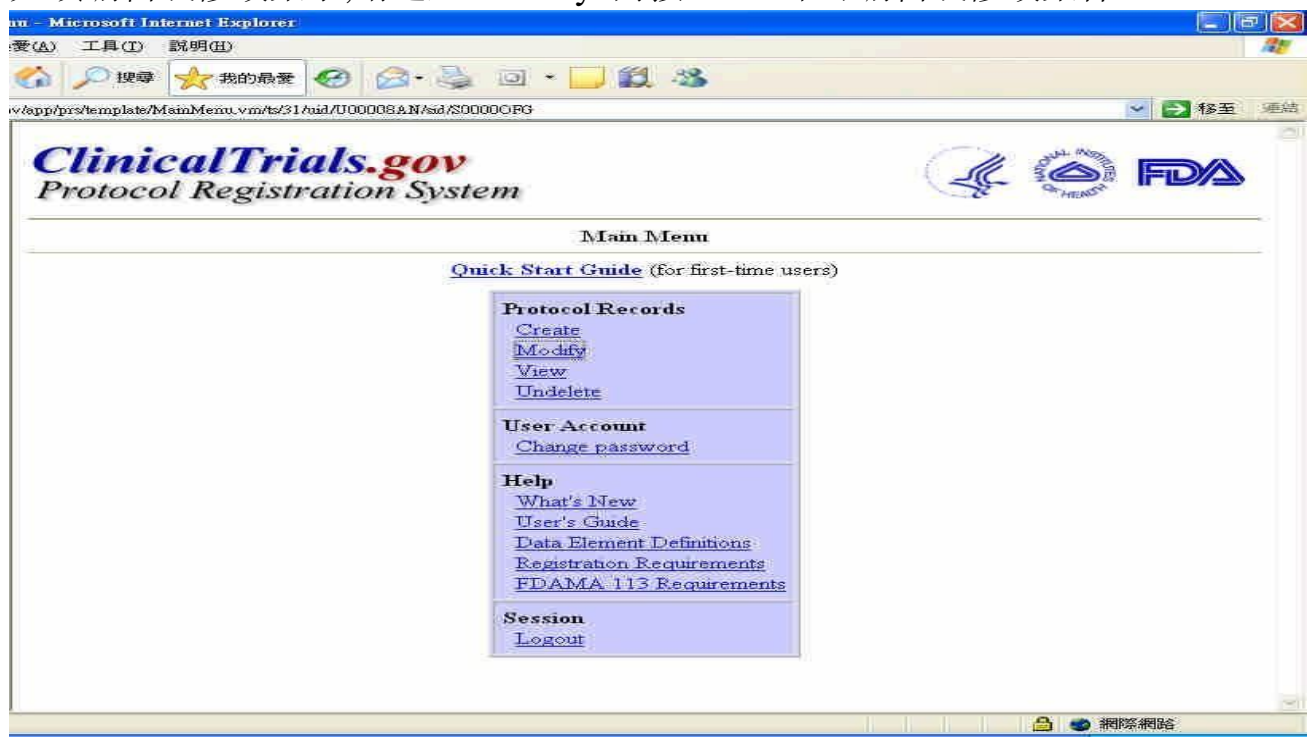

若按下"Complete",待 IRB 與 ClinicalTrials 聯繫確認所有資料無誤, 數天後便可於 ClinicalTrials 網頁[ClinicalTrials.gov](https://clinicaltrials.gov/)查詢到您登錄的 計劃案

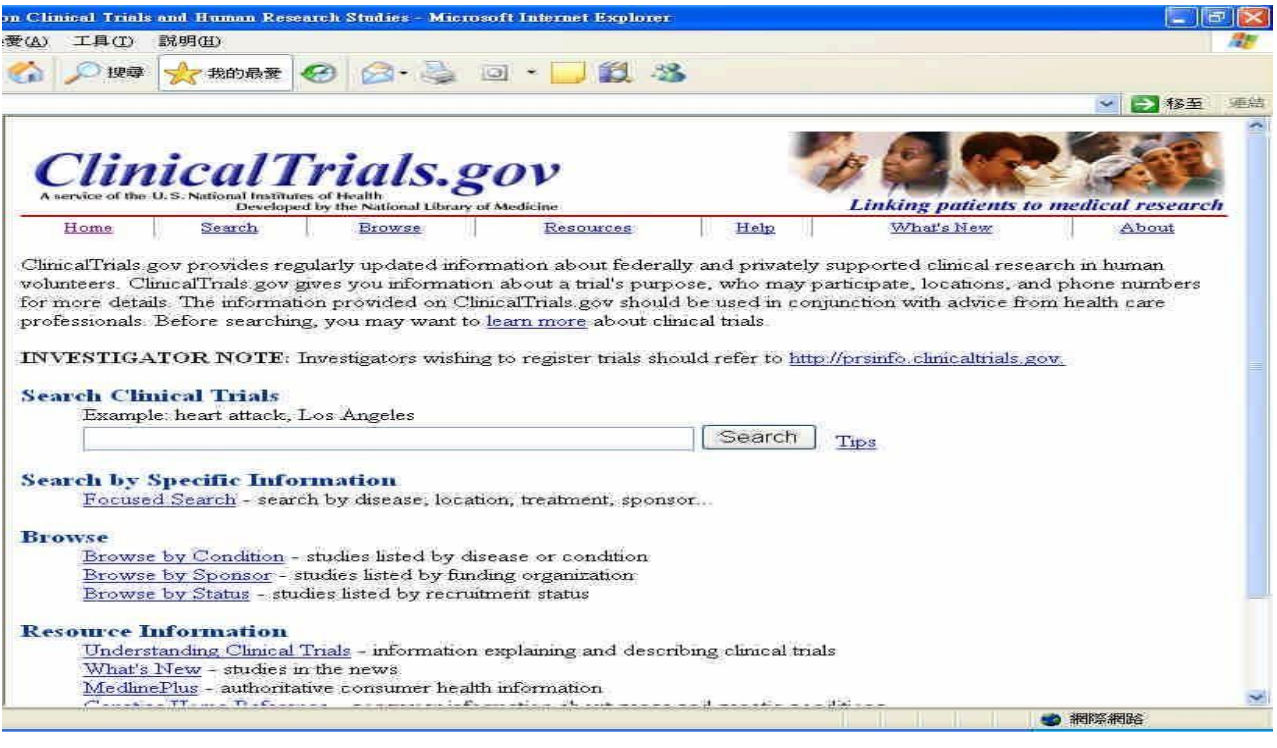

#### **範例:**

於 ClinicalTrials 網頁[ClinicalTrials.gov](https://clinicaltrials.gov/)的 search 框内輸入 ChimeiMC 即可查詢到您登錄的計劃案 畫面如下:

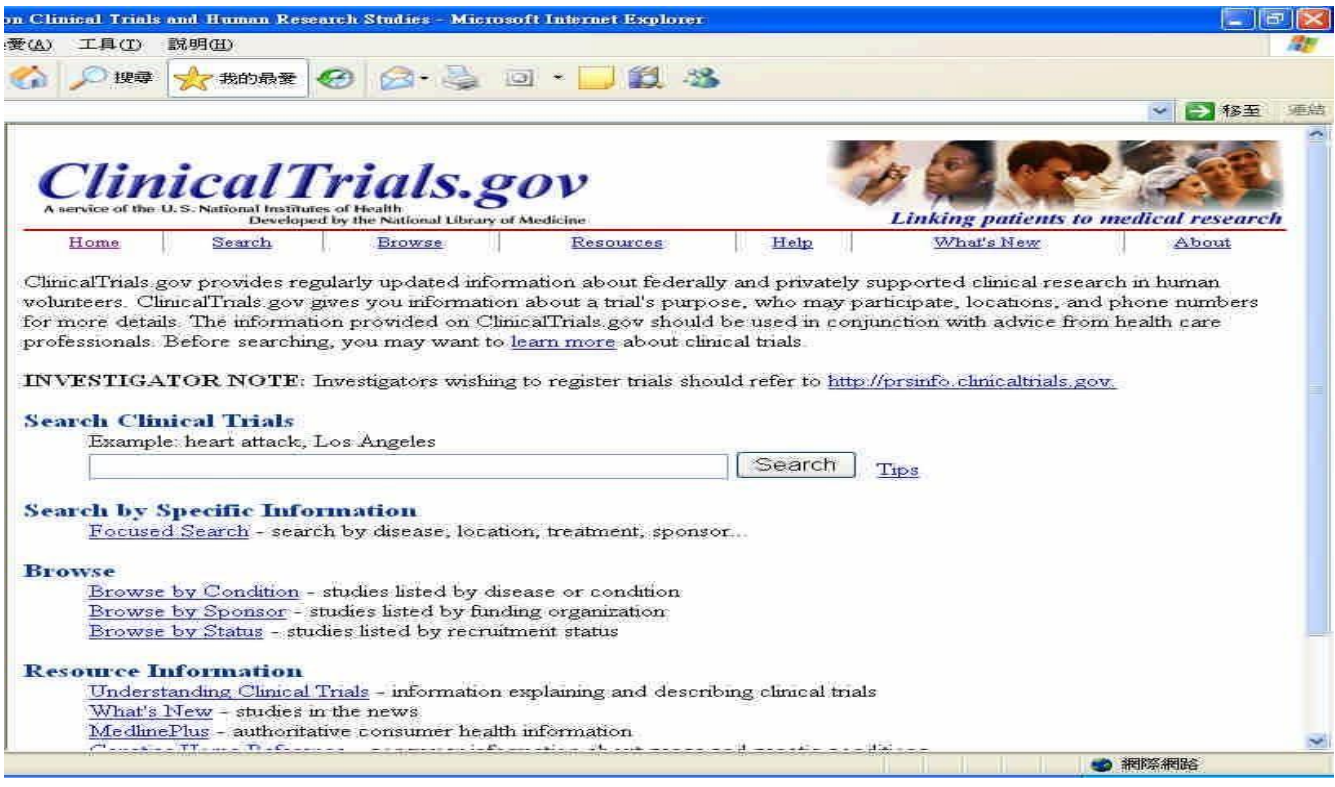

#### 出現以下畫面時可點選欲知之案件即可

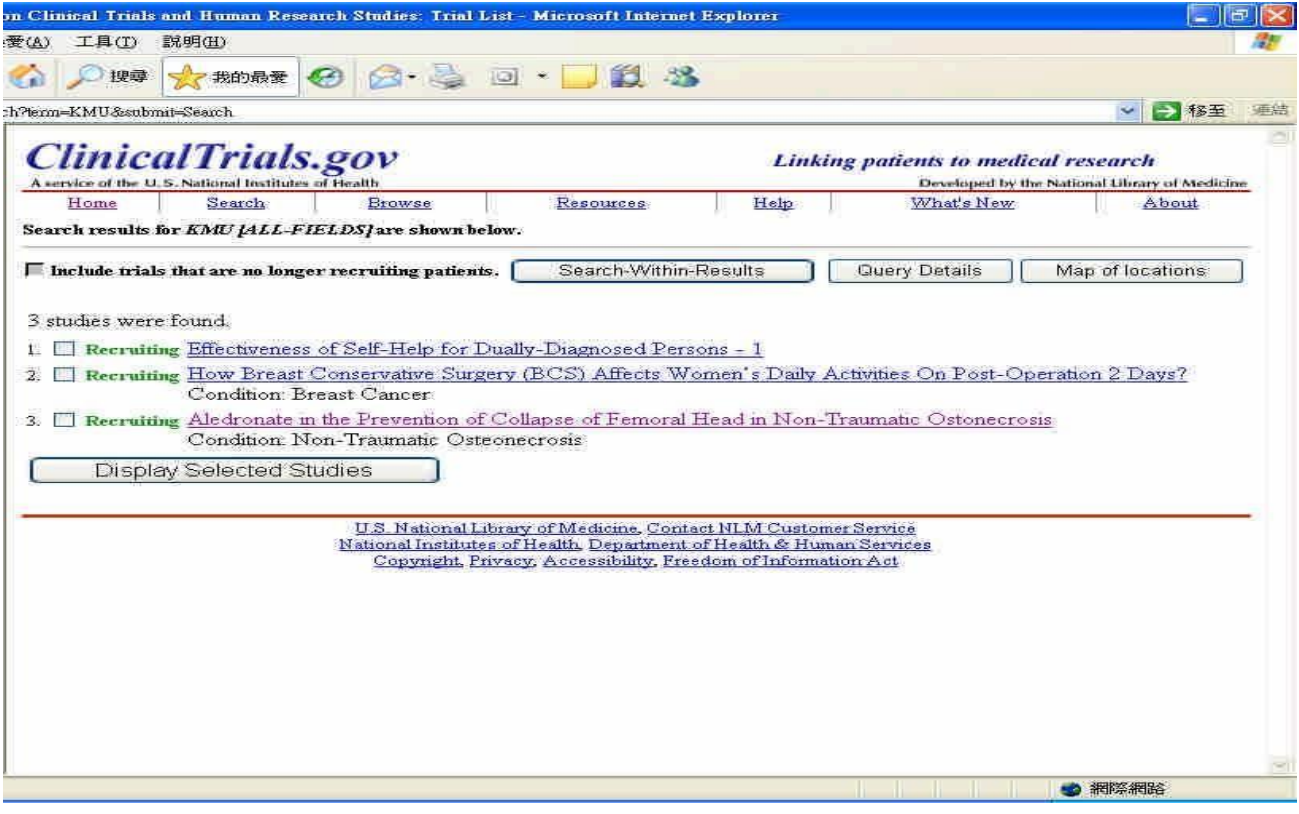